## **BAREIS MLS®** Export Contacts to CSV from Quattro MLS

1. On the Clarity dashboard, click on the Quattro icon.

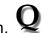

From the top menu bar, click Contacts (1) and then select Contacts / Prospects (2) from the drop down.

| ☆ Searches ✓ Listings ✓ Trends Iax | Conta <u>c</u> ts ▼ Li <u>n</u> ks ▼ <u>A</u> dmin ▼ <u>H</u> elp ▼ |
|------------------------------------|---------------------------------------------------------------------|
| Dashboard - Home 2                 | Contacts/Prospects                                                  |
|                                    | Manage Groups                                                       |
|                                    | <u>I</u> asks                                                       |
|                                    | Reverse Prospecting                                                 |
|                                    | Import Contacts                                                     |
| <                                  |                                                                     |

On the Contacts / Prospect screen, in the Filters section, choose All Active (1) from the Group drop down. Select the contacts you want to export (2) by checking the boxes to the left of the name. Once you have selected your contacts, click Exports in the upper left on the second menu bar (3).

| A ▼ Searches ▼ Listings ▼                                                        | Tr <u>e</u> nds | Īαx | Carts | Conta <u>c</u> ts <del>•</del> | Li <u>n</u> ks <del>▼</del> | Admin 🔻 |  |  |  |
|----------------------------------------------------------------------------------|-----------------|-----|-------|--------------------------------|-----------------------------|---------|--|--|--|
| Exports Options                                                                  | -3              | )   |       |                                |                             |         |  |  |  |
| Contacts/Prospects 1 contact(s) found in Other                                   |                 |     |       |                                |                             |         |  |  |  |
| Active Inactive (0)                                                              |                 |     |       |                                |                             |         |  |  |  |
| Create New Contact Manage Newly Ma                                               | ched            |     |       |                                |                             |         |  |  |  |
| o Filters<br>Group All Active (31) ↓                                             | _               | 0   |       |                                |                             |         |  |  |  |
| Name                                                                             |                 |     |       |                                |                             |         |  |  |  |
| III.8. New (812230)                                                              |                 |     |       |                                |                             |         |  |  |  |
| • <u>300, 250-</u>                                                               |                 |     |       |                                |                             |         |  |  |  |
| 2 (202172)                                                                       |                 |     |       |                                |                             |         |  |  |  |
| C 0 <u>32 250</u> (282906)                                                       | /               |     |       |                                |                             |         |  |  |  |
| <ul> <li><u>4_Test</u> (890209)</li> <li><u>area. jewett</u> (312033)</li> </ul> |                 |     |       |                                |                             |         |  |  |  |
| <ul> <li>bamdance (304981)</li> </ul>                                            |                 |     |       |                                |                             |         |  |  |  |
| • bayberry                                                                       |                 |     |       |                                |                             |         |  |  |  |

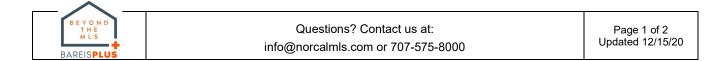

## **BAREIS MLS®** Export Contacts to CSV from Quattro MLS

4. On the **Export Options** screen, select **MS Outlook Contact Export** (1) from the **Contact Export Option** drop down, and click **Submit** (2) in the upper left on the second menu bar.

| <b>A v Searches v Listings v Tr<u>e</u>nds Iax</b> | Ca <u>r</u> ts Conta <u>c</u> ts ▼ Li <u>n</u> ks ▼ <u>A</u> dmin ·                                                                                                    | • <u>H</u> elp • <b>Q</b> |  |  |  |  |
|----------------------------------------------------|----------------------------------------------------------------------------------------------------|---------------------------|--|--|--|--|
| Submit 🔶                                           |                                                                                                    |                           |  |  |  |  |
| Export Options                                     |                                                                                                    |                           |  |  |  |  |
| Revise Criteria Back to List                       |                                                                                                    |                           |  |  |  |  |
| Contact Export Option MS Outlook Contact Export    |                                                                                                    |                           |  |  |  |  |
|                                                    | MS Outlook Contact Export<br>ACTI Contact Export<br>Top Producer Contact Export<br>Excel Export<br>Excel CSV Export - All<br>Excel Export Incl Address & Company Name<br>Excel Export w/Addr, Phones & Comp Name |                           |  |  |  |  |

5. A link to the **export file** is displayed. Click on the export file name (1) to download the file.

| * •                                                                                                    | <u>S</u> earches ▼ | Listings ▼     | Tr <u>e</u> nds | ∐ax  | Ca <u>r</u> ts | Conta <u>c</u> ts ▼ | Li <u>n</u> ks ▼ | <u>A</u> dmin ▼ | <u>H</u> elp ▼ | ٩         | ۲2   |   |
|----------------------------------------------------------------------------------------------------|--------------------|----------------|-----------------|------|----------------|---------------------|------------------|-----------------|----------------|-----------|------|---|
|                                                                                                    |                    |                |                 |      |                |                     |                  |                 |                |           | 0    |   |
| MLS E                                                                                                    | Export             |                |                 |      |                |                     |                  |                 |                |           |      |   |
| Back to                                                                                                    | Export Options     |                |                 |      |                |                     |                  |                 |                |           |      |   |
| Click                                                                                                    | a file name to ope | en or download | results         |      |                |                     |                  |                 |                |           |      |   |
|                                                                                                    | (1) File<br>2632   | 28 Contact 81F |                 | Prop | erty Type      |                     |                  |                 | Numbe          | r of Reco | ords | 1 |
| Information has not been verified, is not guaranteed, and is subject to change.<br>Copyright © 2020 Bay Area Real Estate Information Services, Inc. All rights reserved.<br>Copyright ©2020 Rapattoni Corporation. All rights reserved.<br>U.S. Patent 6,910,045 |                    |                |                 |      |                |                     |                  |                 |                |           |      |   |

- 6. The file may be in a compressed format called a **Zip**. All computers can unzip a file. We suggest unzipping the file and renaming it for ease of future use.
  - a. Double-click on the file to open it and then either unzip or extract the contents.
  - b. You will be given the ability to choose the destination. The default is always the current location of the zip.
  - c. We suggest renaming the file as: CSV\_Quattro

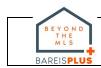